Подача заявки:

1. Выберите товар на нашем сайте и оформите заказ со способом оплаты «Рассрочка онлайн».

2. Получите СМС-сообщение со ссылкой на доступ к платформе «Забирай», перейдите по ссылке и зарегистрируйтесь.

3. В кабинете клиента откройте заявку, проверьте ее и нажав кнопку «Перейти к оформлению» заполните небольшую анкету.

Полная инструкция по регистрации на платформе zabiray.by размещена на сайте: [https://www.21vek.by/special\\_offers/zabiray.html](https://www.21vek.by/special_offers/zabiray.html)

4. Пройдите авторизацию на сайте банка:

Процесс оформления онлайн-рассрочки/кредита:

1. После передачи заказа в банк на Ваш мобильный телефон приходит smsсообщение:

> Ваша заявка передана в Идея Банк - сотрудник банка свяжется с вами. Для продолжения оформления пройдите по ссылке https://ideabank24.by/creditPromo .xhtml 12:17

2. Переходите по указанной ссылке и, если вы работаете на компьютере или ноутбуке, то нажимаете кнопку «Интернет-банк» и переходите на ideabank24.by

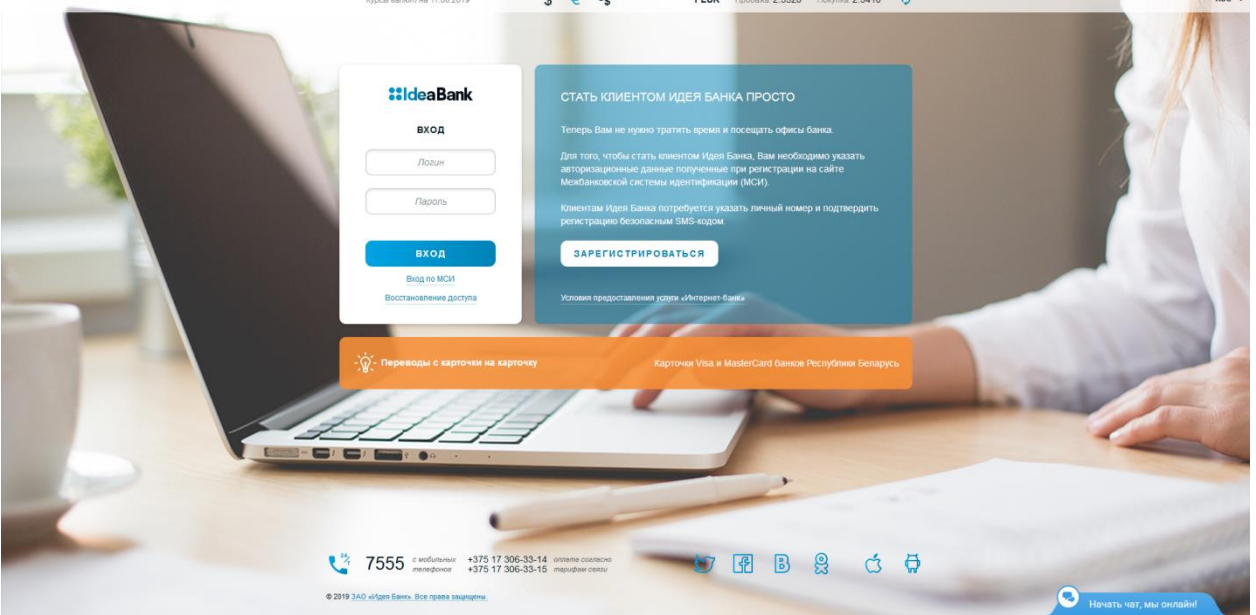

3. Нажимаете на «Вход по МСИ» и переходите на страницу «Межбанковской системы идентификации»

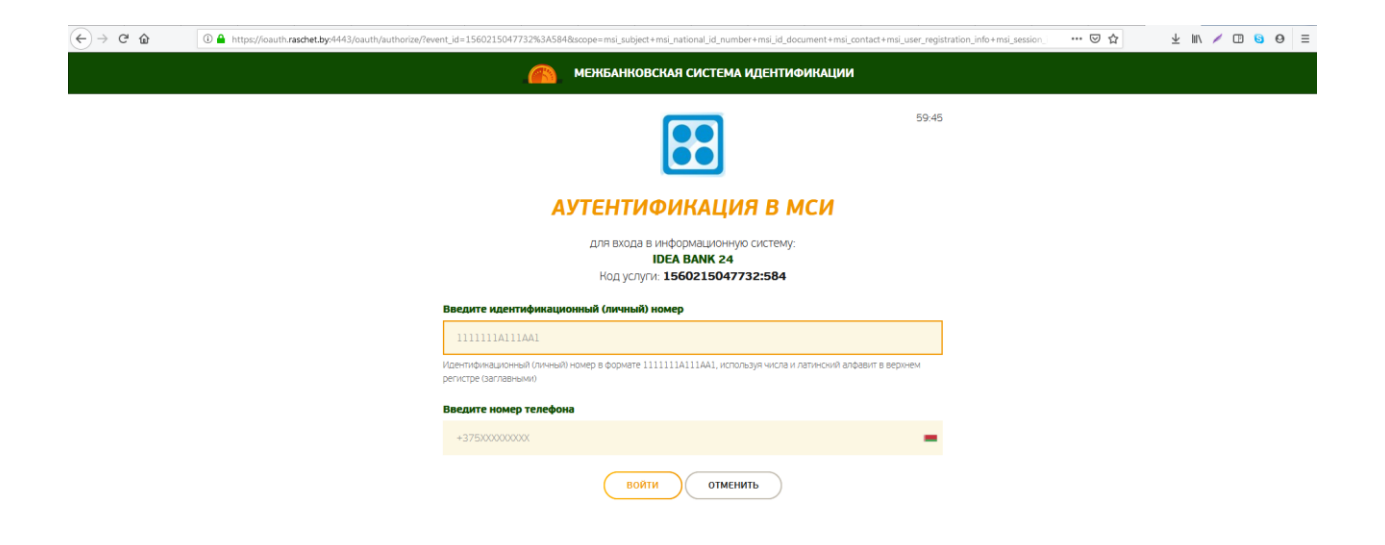

4. Вводите личный (идентификационный) номер, номер мобильного телефона. А после поступления на телефон sms-сообщения одноразовый пароль и нажимаем кнопку «Войти».

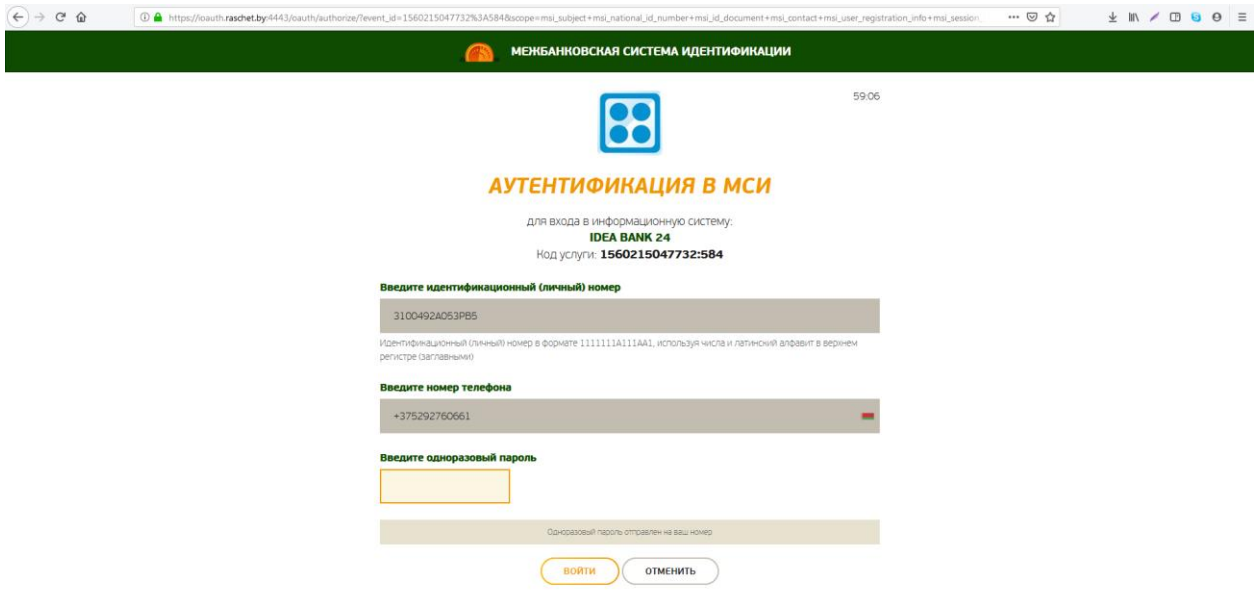

5. Вы в Интернет-банке Идея Банка и на главном экране вы видите предзаявку на оформление онлайн-рассрочки/кредита. Нажимаем кнопку: **«Оформить рассрочку/кредит»** для продолжения процесса оформления онлайнрассрочки/кредита;

«Отказаться» - предзаявка будет удалена и больше не будет доступна для оформления:

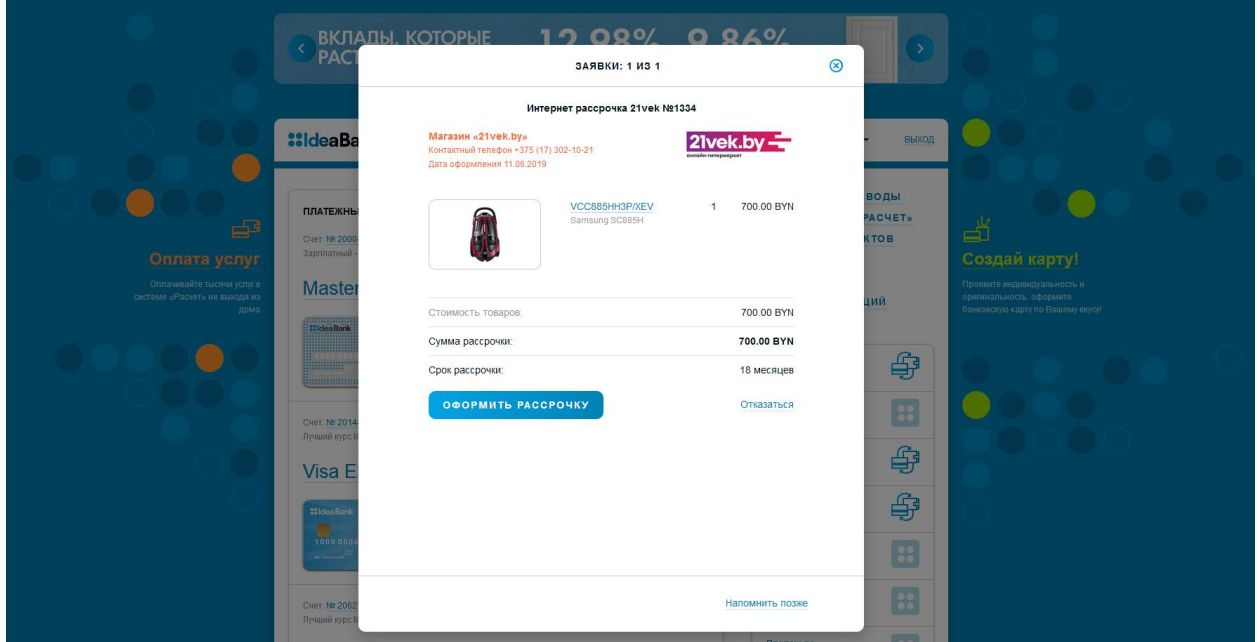

6. После того, как вы нажали «Оформить рассрочку/кредит», знакомитесь с условиями онлайн-рассрочки/кредита: сумма, срок и ежемесячный платеж. Нажимаете «Продолжить»

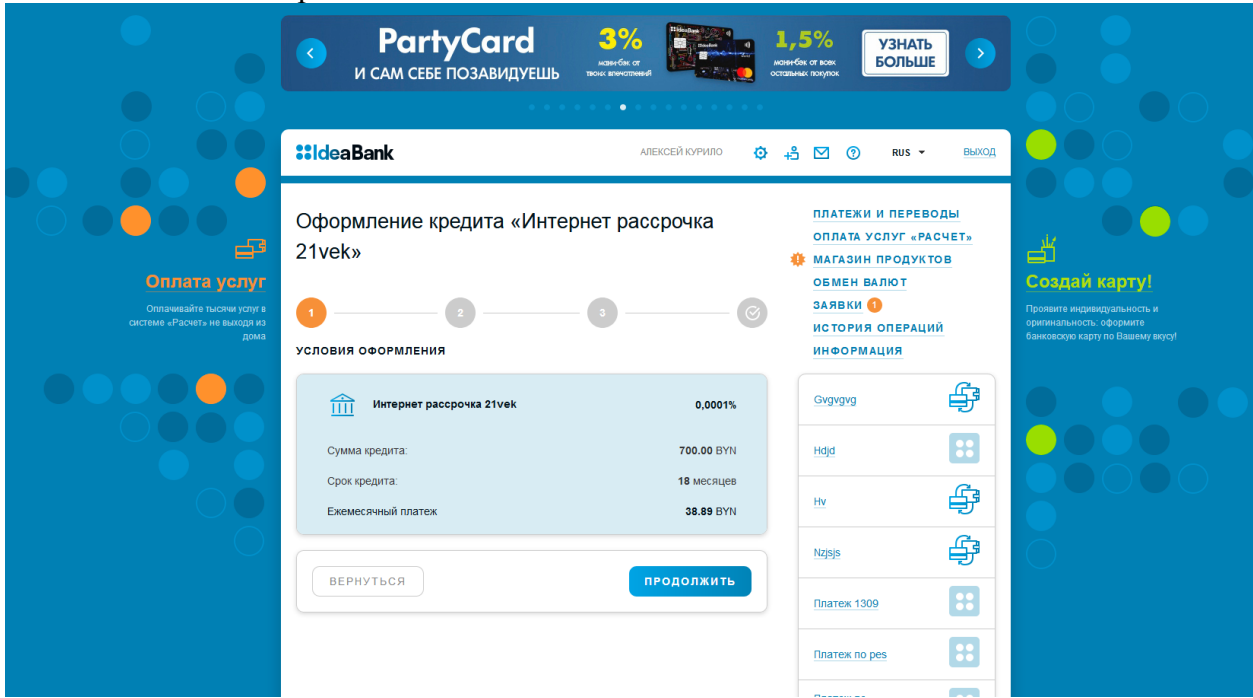

7. Далее появляется возможность ознакомиться с полным графиком платежей и условиями кредитования, которые вы принимаете, поставив галочку «Принимаю условия кредитования» и нажимаете «Продолжить».

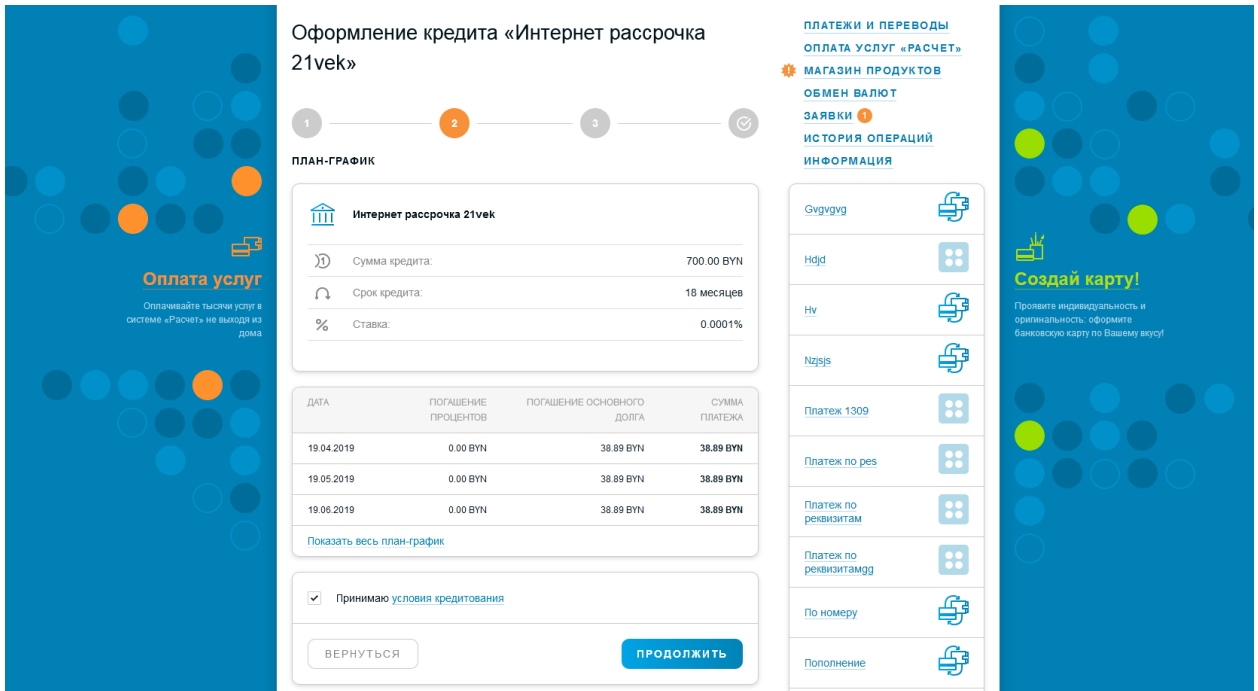

- 8. Далее вы приступаете к заполнению личной информации: «Персональные данные», «Документ», «Контактная информация», «Жилищные условия», «Контактное лицо», «Семейное положение», «Образование», «Сведения о работе», «Доходы и расходы», «Кредиты в других банках».
- 9. Если вам необходимо прикрепить к вашей заявке документ: военный билет (стр.1,4-5, 19), свидетельство ИП или справку о доходах) в разделе «Дополнительные документы» нажимаете кнопку «Прикрепить»

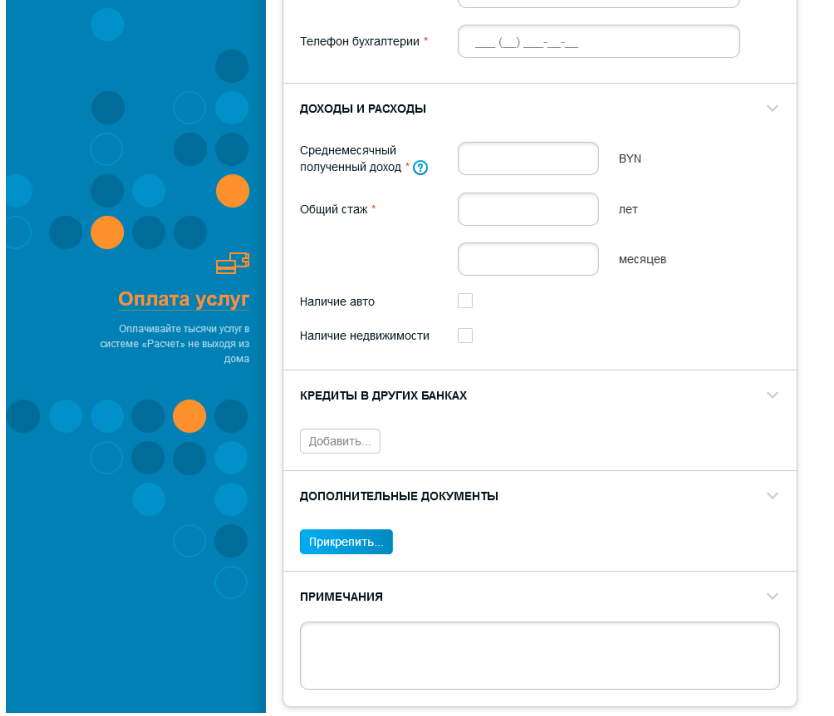

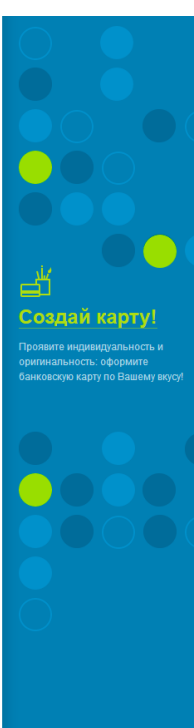

10. Далее вам необходимо выразить согласие путем проставления галочки

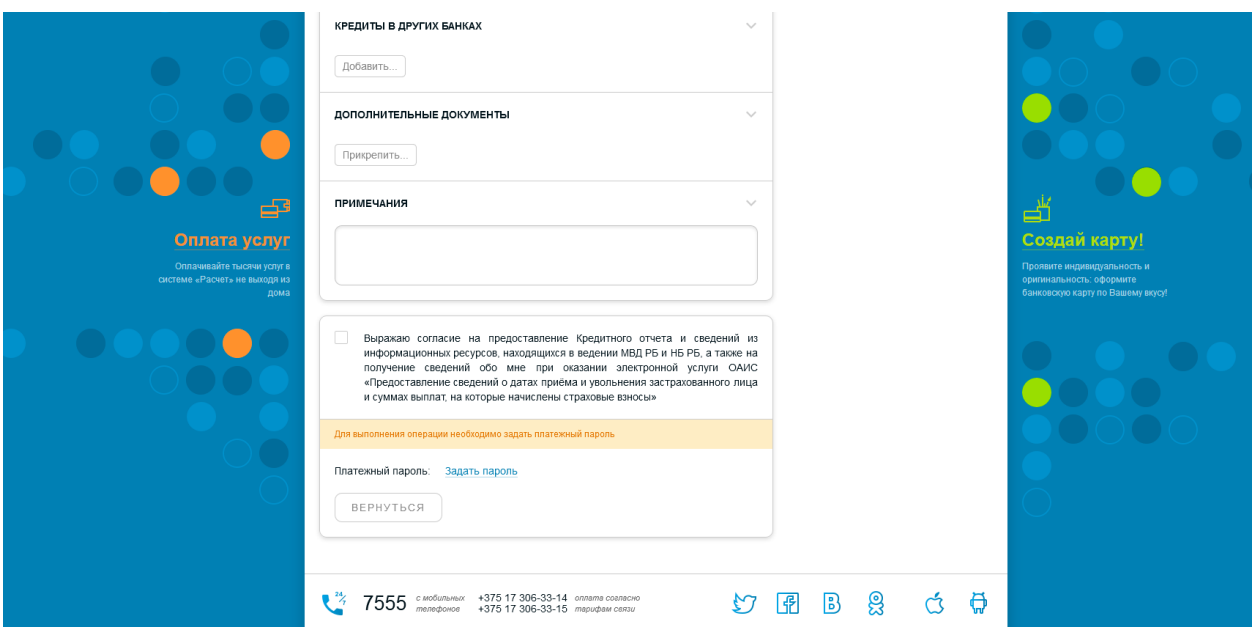

11. Далее вам необходимо ввести платежный пароль. Платежный пароль обеспечивает вашу безопасность, т.к. никто не сможет вместо вас отправить заявку на рассмотрение в банк. Вам необходимо задать платежный пароль нажав на «Задать пароль»

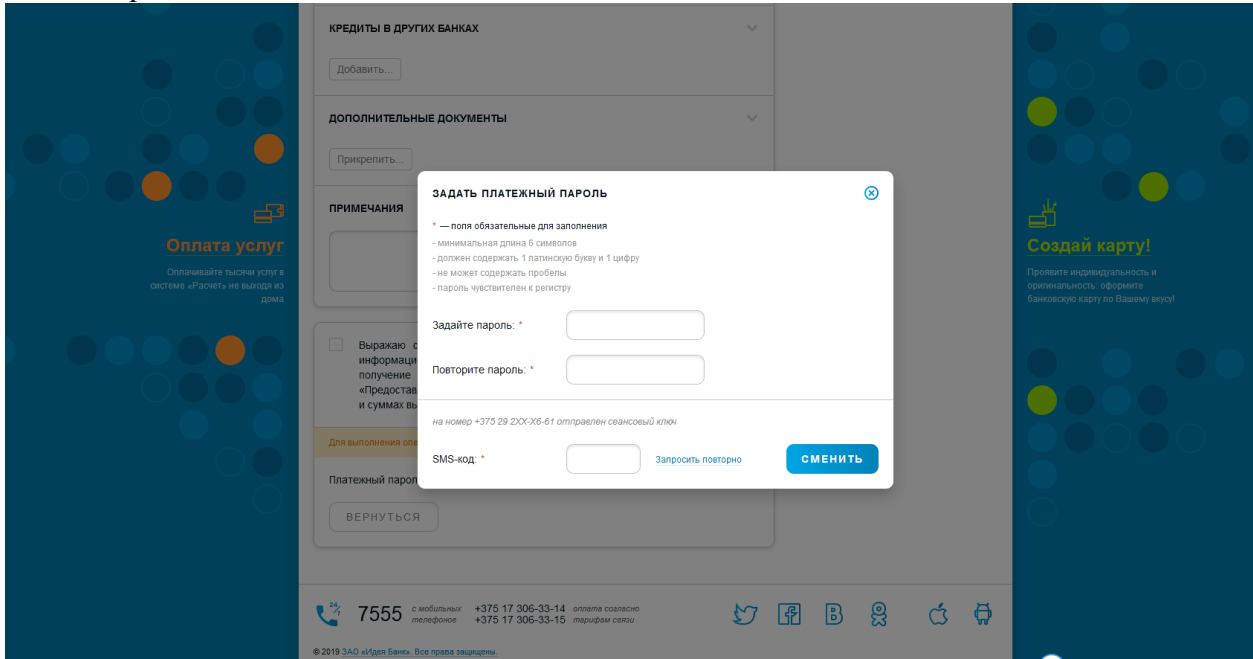

12. Вводите платежный пароль и нажимаете кнопку «Отправить заявку» и ждем решения по Вашей заявке.

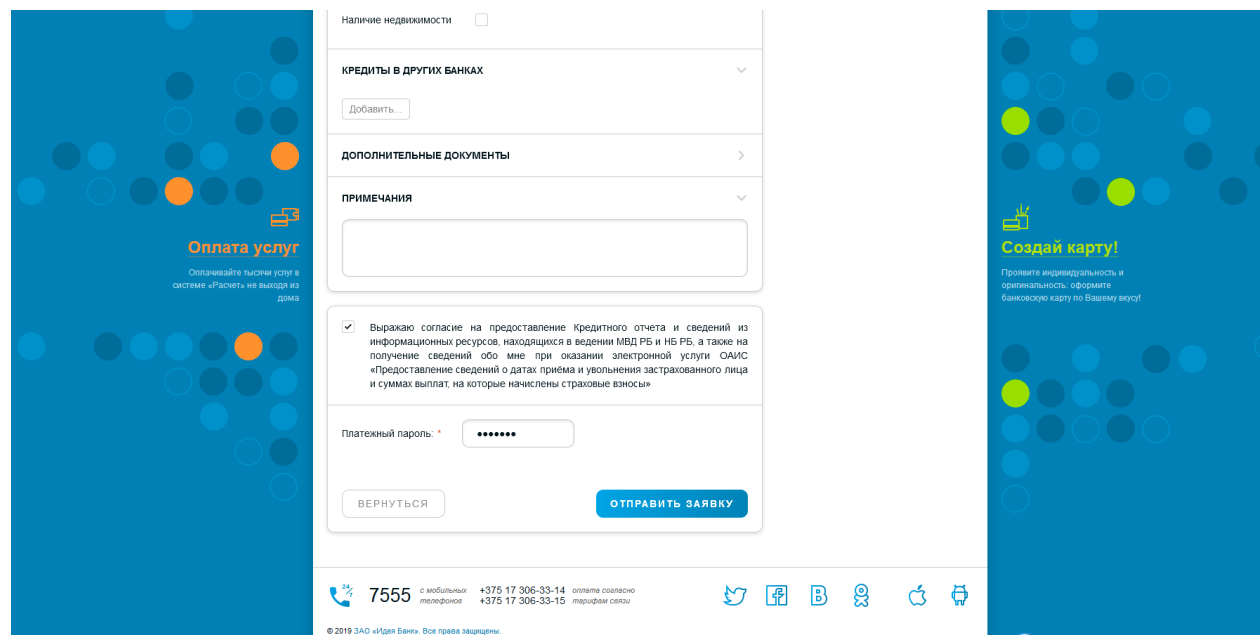

- 13. Заявка рассмотрена, в случае:
	- 1. отрицательного решения сотрудник КЦ Банка информирует Вас отправкой СМС-оповещения: Заявка на кредит рассмотрена. Принято отрицательное решение. Попробуйте оформить заявку через 10 дней.
	- 2. отменена Банком при рассмотрении сотрудник КЦ Банка информирует Вас о дальнейших действиях по доработке заявке в Мобильном приложении или Интернет-банке.
	- 3. положительного решения сотрудник КЦ Банка информирует Вас отправкой СМС-оповещения: Заявка на кредит рассмотрена. Войдите в Интернет-банк или Мобильное приложение для продолжения оформления. Одобренная заявка действительна в течение 7 дней.

Вам осталось подтвердить договор и согласовать получение товара в магазине. Для этого необходимо зайти в Мобильное приложение или Интернет-банк

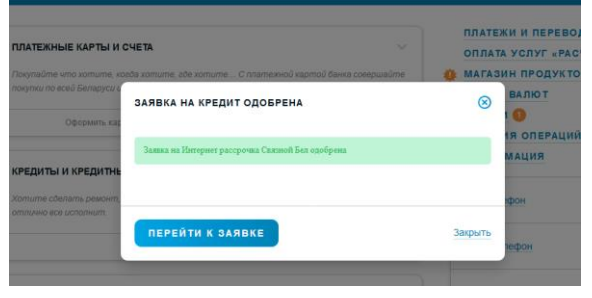

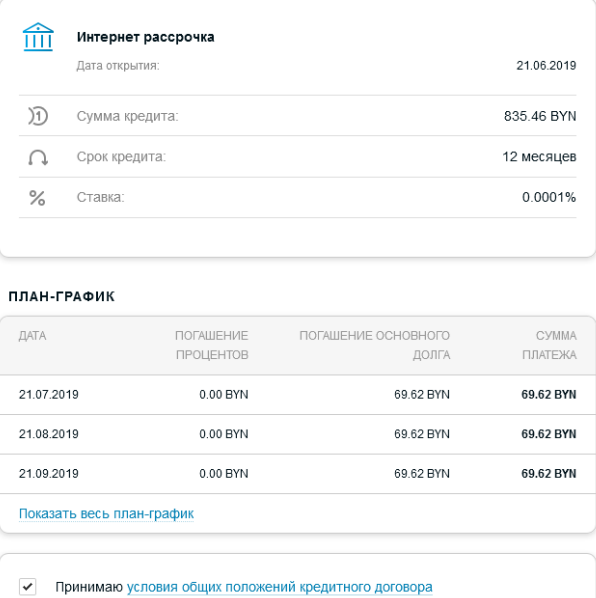

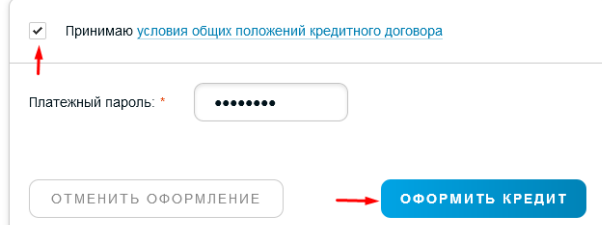

14. До новых встреч)